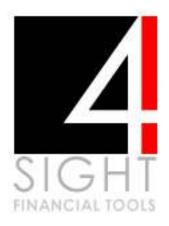

# Download and Activation Guide

In order to download and activate the Financial Tools Suite you will need to follow this procedure:

## Register as a User

- Register as a User on our website at http://www.4sight.co.za
- Once you have registered and determined a username and password, please contact us to activate your account.
- When registering as an IFA please provide us with the information which will be requested regarding your areas of expertise.
- We will advise you once your account has been activated and you will then be able to log in as a user using your selected username and password.

### Log In & Download Suite

- Using your own user-defined username and password please log in and click on the 'Download Suite' button on the left side of the screen.
- On the 'Download Suite' Page you will be presented with 2 download options; one with and one without the Fund Library. The download option including the Fund Library is a bigger file and will take a little longer to download.
- Please note the system requirements before starting the download.
   You will need to be running MS Windows XP or Vista and at least MS Office 2003.

 Having selected which download you want, you will then be asked to acknowledge having read and accepted our Licence Agreement and Disclaimer.

#### Installation and Activation

- Once you have started the download process you will be asked whether you wish to 'Run' or Save' the application. If you choose the 'Run' option, once the download is complete you will then be presented with a window which will guide you through the installation process. You merely need to click each consecutive 'Next' button and, when prompted, click on 'Close' and the installation will then be complete.
- By choosing the 'Save' option in the download window, you will need to create a folder into which the installation files will be saved. Once the download is complete you merely have to locate the saved installation files and click on the '4Sight Launcher Install' icon. The procedure thereafter is the same as just outlined.
- During this process you may be asked to install a piece of software called .Net Framework. You will be guided to the Microsoft Website and you should then download and install the application. Without this software installed the tools will not work.
- When you have completed the installation of the 4Sight Tools you should then have a 4Sight Icon installed on your desktop.
- Click on this icon and you will then be asked to register the product.
   Please do this by typing in your Username and Password and clicking on the 'Register' button. You will need to be connected to the Internet in order to register the product.
- The 4Sight Tools should then be activated and you will be able to open the tools and work with them.

#### The Launcher Console

- Our suite of Financial Tools are all programmed in Excel and are only accessible through the 4Sight Launcher or console. You will not be able to open any saved files directly through Excel.
- When you wish to open a new calculator and do an exercise for a client you will have to use the 'Create' option on the Launcher.
   Once you have opened a new calculator you can then save the exercise in the appropriate client folder in My Documents.
- To open a saved file you then use the 'Browse' button and you will then need to locate the saved file and open it through the Launcher.

# **Important Note**

The only time that you need to be connected to the internet is when you download or register your product. No sensitive data is transmitted from your computer and client information is only stored on your computer. You do not need to be connected in order to use the tools.

We hope that you will enjoy using the 4Sight Financial Tools Suite and that it adds value to your practice.

Please contact us if you need any assistance.

#### Contact

Peter Strydom peter@4sight.co.za Tel: 031 2052496

Cell 082 881 4002.